## MAHATMA GANDHI VIDYAMANDIR

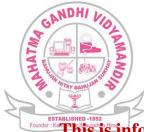

Arts and Commerce College, **Yeola**, Nasik ONLINE ADMISSION PROCESS Academic Year 2018-19

This is inform to all the admission seeking students that online admission process is available for the junior and senior unit for the academic year 2018-19.

The web link for the online merit form and admission form is as under

http://www.mgvyeola.vruddhionline.com

**"Dear Students Please Follow the Following Instructions To Submit Online Merit Form & Admission Form"** 

A. Registering New Student for Merit List Process.

- Merit form
- View Merit List

**B.** Registering New Student for Admission process.

- Admission Form
- Documents Upload
- Authentication Process
- 1. Registering New Student for Merit List Process, STEPS:-

Go To / Enter Website of The College / URL / Web Link

http://www.mgvyeola.vruddhionline.com

Click on "click here to apply for merit list"

- Click on Respective course merit link as you want to go on.
- As soon as you clicked on link you will land on merit application form
- After filling full Information and correct marks details click on submit.
- Student can check merit list by clicking on "Click here to view merit list form".
- If students name comes in merit list then that student is eligible for admission process.
- Student present in merit list will get one unique merit number which he/she has to enter in admission form.
- without merit number admission form will get discarded during verification process.

## 2. Registering Student for Admission Process, STEPS:-

- In bottom right side you have an option for **New Student** click on it.
- An instruction page would appear select check box that says **I** Agree to terms and click on **proceed**.

Page ]

- After clicking on Proceed you will have to enter an valid E-mail Id for receiving OTP.
- After entering an E-mail ID click on send OTP and you shall receive an OTP on your registered E-mail ID.
- Enter Received OTP.
- After entering an valid OTP verification is done automatically and Proceed button is enabled.
- Click on **Proceed Button**.
- After you click on Proceed Login Id and Password is automatically generated for Students and the same Login Id and Password is sent to Registered E-mail Id as well.
- Enter Received Login Id and Password and Click on Sign In button .
- As soon as you have logged into system you would land on Student Registration Form or

Admission Form page you can proceed to fill up the form by entering all valid details as mentioned in form .

You will need to **upload your scanned documents for example. Mark sheets, Photo, Signature, etc.** 

After filling up complete details click on continue.

After clicking on continue you shall receive an OTP on Registered Mobile Number which you will have to add for Authentication and user shall be automatically verified.

After complete authentication process the students Admission form shall be Submitted automatically.

## Thank You...!!!!